# **G** Financial Report Writer

2016 - Summer Edition

#### User Guide - Table of Contents

**Overview** Use Cases Accessing the Tool Functionality - The Basics Create a New Report **Define Sheet Settings** Define Row Settings Account Settings **Department Settings Define Column Settings** Type Settings Year Settings Period Settings Value Settings Save the Report **Other Functionality** Adding Formulas/Headings/Text **Drilling Down Statistical Functions** Print the Report Set Print Area Fit to Page **Print Preview** Add Headers/Footers **Print/Quick Print** Print Entire Workbook at Once Create a Report from Existing Excel Report

Open an Existing Financial Report Writer Report

# Overview

The Financial Report Writer enables Users to create Custom Financial Statement Reports within the Office Product. The tool functions similarly to Excel, yet is embedded within the Office Product, allowing Live (Posted) Data to directly populate Financial Reports.

### **Use Cases**

Users who have needs in excess of the Stock Financial Reports, are encouraged to utilize the Financial Report Writer to create custom financial reports as needed.

## Accessing the Tool

Within the Clubessential Office Product:

- 1) Choose Interactive Reports
- 2) Financial Report Writer

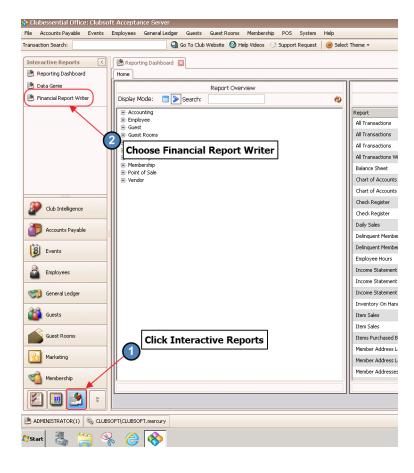

# **Functionality - The Basics**

| File Accounts Payable Events                                                                                                    | Employees General Ledger Guests Guest Rooms Membership PO                                                                                                    | S System Help                           |
|----------------------------------------------------------------------------------------------------|----------------------------------------------------------------------------------------------------|-----------------------------------------|
| Transaction Search:                                                                                                    | 😋 Go To Club Website 🕜 Help Videos 😒 Supp                                                                                                    | oort Request 🛛 🥥 Select The             |
| Interactive Reports        Image: Second state        Image: Second state <td>Guest Room Dashboard Manage Items Manage Item<br/>Home<br/>New Edit Open Delete Help</td> <td>n Categories 🛛 🕑 Repor</td> | Guest Room Dashboard Manage Items Manage Item<br>Home<br>New Edit Open Delete Help                                                                                                    | n Categories 🛛 🕑 Repor                  |
|                                                                                                    | Filename         Path           report writer test         C:\Users\administrator\Documents\report writer test.xlsx           example         C:\Users\administrator\Desktop\example.xlsx | Last Modified<br>6/10/2016<br>6/15/2016 |

After launching the application, Users may choose to create a New report, Edit an existing Report Writer report, Open an existing Excel Spreadsheet, or Delete reports on the page.

## Create a New Report

| ò Clubessential Office | e: Clubso | oft Accepta                        | nce Server             |                                                      |                                 |                                         |                  |
|------------------------|-----------|------------------------------------|------------------------|------------------------------------------------------|---------------------------------|-----------------------------------------|------------------|
| Eile Accounts Payable  | Events    | Employees                          | <u>G</u> eneral Ledger | G <u>u</u> ests Guest <u>R</u> ooms                  | Mem <u>b</u> ership <u>P</u> OS | 5 <u>S</u> ystem <u>H</u> el            | p                |
| Transaction Search:    |           |                                    | 🔇 Go                   | To Club Website 🛛 H                                  | elp Videos 🛛 🗐 Supp             | ort Request   🧕                         | ) Select Theme 👻 |
| Interactive Reports    |           | Home                               | ting Dashboard         | Financial Report Wi                                  | iter 🗵                          |                                         |                  |
|                        |           | Filename<br>report writ<br>example |                        | ministrator\Documents\re<br>ministrator\Desktop\exan |                                 | Last Modified<br>6/10/2016<br>6/15/2016 |                  |
| Club Intelligence      |           |                                    |                        |                                                      |                                 |                                         |                  |

Click "New" to create a new report.

| Interactive Reports       |    | Reporting Dashb | oard     | 🛃 Financial I | Report Writer |                    |                     |              |      |
|---------------------------|----|-----------------|----------|---------------|---------------|--------------------|---------------------|--------------|------|
| 🧏 Reporting Dashboard     | F  | ome New 🔯       |          |               |               |                    |                     |              |      |
| 🌅 Data Genie              |    | Home Home       | Inser    | t Page        | Layout F      | ormulas            | Data                | Review       | View |
| 🧏 Financial Report Writer | 0  | Lookup          | î × •    | Cut           | Calibri       |                    | 11                  | <b>'A</b> 'A | ==   |
|                           | 6  | 💩 Recalculate 👘 |          | Сору          |               |                    |                     |              |      |
|                           | 1  | J Drill Down    | aste 📳 🖡 |               | B I <u>U</u>  | <del>S</del> 🗄 • § | <u>×</u> <u>A</u> × |              | ΞΞ   |
|                           |    | Special 🛛       | Clipbo   | bard          |               | Font               |                     | ы            |      |
|                           | C5 |                 |          | s 🗸 🖍         |               |                    |                     |              |      |
|                           |    | A               |          |               | В             | с                  | D                   | E            | F    |
|                           | 1  | YEAR            |          |               |               | Туре               |                     |              |      |
|                           | 2  | PERIOD          |          |               |               | Year               |                     |              |      |
|                           | 3  | COMPANIES       |          | *             |               | Period             |                     |              |      |
|                           | 4  |                 |          |               |               | Value              |                     |              |      |
|                           | 5  | Accoui          | nts      | Depai         | rtments       |                    |                     |              |      |
| Club Intelligence         | 6  |                 |          |               |               |                    |                     |              |      |

#### **Define Sheet Settings**

The area in purple shown above (Columns A and B, Rows 1-4) displays the built-in sheet setting components of the Report Writer, and serves as the reference point (base data) for the values displayed in the Report. The drop-down menus within the cells allow for easy customizable population.

| 4  | A         | В                   | С      |
|----|-----------|---------------------|--------|
| 1  | YEAR      |                     | Туре   |
| 2  | PERIOD    | $\smile$            | Year   |
| 3  | COMPANIES |                     | Period |
| 4  |           | January             | Value  |
| 5  | Accounts  | February<br>March   |        |
| 6  |           | April               |        |
| 7  |           | May<br>June         |        |
| 8  |           | July                |        |
| 9  |           | August              |        |
| 10 |           | September           |        |
| 11 |           | October<br>November |        |
| 12 |           | December            |        |

The following parameters must be set in order for the Report Writer to populate data:

<u>Year</u>: This parameter allows users to specify the base year. Fifteen years of historical data, the current year, and 1 future year (to assist with the Budgeting process) are available for selection.

<u>Period</u>: This parameter allows users to specify the Base Month. All months (January - December) are available for selection.

<u>Companies</u>: This parameter allows Clubs with multiple Companies (within one Office environment), the ability to report by Company or in aggregate . A single company is indicated by a \*.

By selecting desired data to populate the sheet settings in cells B1-B4, users define how the report will generate data based on the next stage of columnar and row definitions.

#### **Define Row Settings**

The Row Settings are in Columns A and B (beginning with row 5). The Row Settings include Accounts and Departments and must be set in order for the Report Writer to populate data.

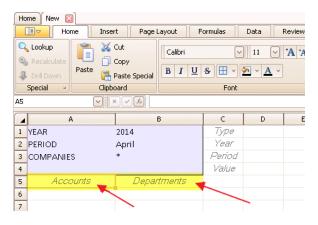

Account Settings

The Account Settings allow users to specify the Account, Range of Accounts, or Selected Group of Accounts for which data is requested. Users familiar with the Chart of Accounts may type in Account numbers directly. In addition to direct entry, Users may request assistance (using the Lookup button, or F2), to make their account selection.

| Ho | me New 🖂   |                   |         |          |                        |                |
|----|------------|-------------------|---------|----------|------------------------|----------------|
|    | Home Inse  | rt Page           | Layout  | Formulas | Data                   | Review         |
| 0  | Lookup     | Сору              | Calibri |          | <ul><li>✓ 11</li></ul> | ✓ <b>*A</b> *A |
|    | Drill Down | ose Lo            | okup,   | or hit   | "F2"                   | · ·            |
| A5 |            | $\times \int f_x$ | Л       |          | one                    |                |
|    | A          |                   | в       | С        | (                      | ) E            |
| 1  | YEAR       | 2014              |         | Тy       | 7 <i>0</i>             |                |
| 2  | PERIOD     | April             |         | Yei      | ar -                   |                |
| 3  | COMPANIES  | *                 |         | Pen      | iod                    |                |
| 4  |            |                   |         | Val      | ue                     |                |
| 5  | Accounts   | Depa              | rtments |          |                        |                |
| 6  |            |                   |         |          |                        |                |
| 7  |            |                   |         |          |                        |                |

Use Lookup screen to search for, filter, and specify accounts. Note that drop-down lists are available to help with selection.

| Search:    |                             | 😵 🕀 Quick Add       |                   |                    |
|------------|-----------------------------|---------------------|-------------------|--------------------|
| Select All | Unselect All                |                     |                   |                    |
| Num A      | Name                        | Rollup              | Ledger Category   | Ledger             |
| 100        | Premier Bank Operating      | Cash & Investments  | Current Assets    | (Select All)       |
| 101        | Premier Bank Payroll        | Cash & Investments  | Current Assets    | Asset              |
| 102        | T Rowe Price                | Cash & Investments  | Current Assets    | Cost Of Goods Sold |
| 103        | Premier Bank - Debt Service | Cash & Investments  | Current Assets    | Equity<br>Expense  |
| 104        | Premier Bank - Sweep        | Cash & Investments  | Current Assets    |                    |
| 105        | Petty Cash                  | Cash & Investments  | Current Assets    | Liability          |
| 106        | Petty Cash - Caddy Fund     | Cash & Investments  | Current Assets    | OK Cancel          |
| 107        | Suspense                    | Cash & Investments  | Current Assets    | OK Caliber         |
| 108        | Capital Dues                |                     | Current Assets    | Asset              |
| 113        | Dues - Test                 |                     | Current Assets    | Asset              |
| 120        | Accounts Receivable         | Accounts Receivable | Current Assets    | Asset              |
| 121        | Accounts Receivable - Other | Accounts Receivable | Current Assets    | Asset              |
| 122        | Gas Tax Refundable          | Accounts Receivable | Current Assets    | Asset              |
| 123        | Bad Debt Reserve            | Accounts Receivable | Current Assets    | Asset              |
| 1.05       | Eolio Holding Account       |                     | Other Liphilities | Lindedite .        |

Check the box next to the account(s) desired, or choose "Select All" to have all returned accounts selected.

|              | Number | Name                        | Rollup             | ▲ V Ledger Category | Ledger |
|--------------|--------|-----------------------------|--------------------|---------------------|--------|
|              | 100    | Premier Bank Operating      | Cash & Investments | Current Assets      | Asset  |
|              | 101    | Premier Bank Payroll        | Cash & Investments | Current Assets      | Asset  |
|              | 102    | T Rowe Price                | Cash & Investments | Current Assets      | Asset  |
|              | 103    | Premier Bank - Debt Service | Cash & Investments | Current Assets      | Asset  |
| $\checkmark$ | 104    | Premier Bank - Sweep        | Cash & Investments | Current Assets      | Asset  |
|              | 105    | Petty Cash                  | Cash & Investments | Current Assets      | Asset  |
|              | 106    | Petty Cash - Caddy Fund     | Cash & Investments | Current Assets      | Asset  |
|              | 107    | Suspense                    | Cash & Investments | Current Assets      | Asset  |
|              |        |                             |                    |                     |        |

Selected accounts will then populate cell(s) highlighted prior to Account selection. In this case, one cell had been highlighted, so all accounts returned to one cell.

| 🔞 Manage Camp | oaigns 💦 🍏 🍏 Guest Roo                  | m Dashboard   | Mana             | ge Iter       |
|---------------|-----------------------------------------|---------------|------------------|---------------|
| Home New 🛽    | 3                                       |               |                  |               |
| 💩 Recalculate | Copy                                    |               |                  |               |
| 🦺 Drill Down  | Paste 📑 Paste Special                   | B I <u>U</u>  | <del>S</del> 🗄 🗸 | <u>&gt;</u> ~ |
| Special ×     | Clipboard                               |               | Font             |               |
| A5            |                                         | 100,101,102,1 | 105,106,104      | 1             |
| 4             | 4                                       | В             | С                | C             |
| 1 YEAR        | 2014                                    |               | Туре             |               |
| 2 PERIOD      | April                                   |               | Year             |               |
| 3 COMPANIE    | s *                                     |               | Period           |               |
| 4             |                                         |               | Value            |               |
| 5 100,101,102 | 2,105,106,10 <mark>4 <i>Depa</i></mark> | rtments       |                  |               |
|               |                                         |               |                  |               |

To give each Account its own row, highlight appropriate number of rows in Column A, prior to making Account selection. Then, select accounts. Accounts will populate individual rows as selected.

|    | A         | В           | С      | D |    | A         | В           | C      | D |
|----|-----------|-------------|--------|---|----|-----------|-------------|--------|---|
| 1  | YEAR      | 2014        | Туре   |   |    | YEAR      | 2014        | Туре   | 0 |
| 2  | PERIOD    | April       | Year   |   |    | PERIOD    | April       | Year   |   |
| 3  | COMPANIES | *           | Period |   |    |           | *           | Period |   |
| 4  |           |             | Value  |   |    | COMPANIES |             | Value  |   |
| 5  | Accounts  | Departments |        |   | 4  |           |             | value  |   |
| _  | 710000000 | Dopannomo   |        |   |    | 100       |             |        |   |
| 6  |           |             |        |   |    | 101       |             |        |   |
| 7  |           |             |        |   | 7  | 102       |             |        |   |
| 8  |           | •           |        |   | 8  | 105       |             |        |   |
| 9  |           |             |        |   | 9  | 106       |             |        |   |
| 10 |           |             |        |   | 10 | 104       |             |        |   |
| 11 |           |             |        |   | 11 | Accounts  | Departments |        |   |
| 10 | 1         |             |        |   | 10 | 1         |             |        |   |

Range of Accounts may be specified by typing ".." between the beginning account number and the ending account number of the range. To manually specify multiple accounts that are not adjacent to each other in the chart of accounts, separate account numbers by utilizing a comma.

| - |              |             |              |
|---|--------------|-------------|--------------|
|   | A            | В           | С            |
| 1 | YEAR         | 2014        | Type<br>Year |
| 2 | PERIOD       | April       | Year         |
| 3 | COMPANIES    | *           | Period       |
| 4 |              |             | Value        |
| 5 |              |             |              |
| 6 | 100106 ┥ 🗕 🚽 |             |              |
| 7 |              |             |              |
| 8 | 100,105 🔸 🗕  | Departments |              |
| 9 |              |             |              |

When a range or multiple accounts are selected, the Account Description display (if selected) will populate based on the first account in the selection.

Department Settings

The Department Settings allow users to specify the Department, Range of Departments, or Selected Group of Departments for which data is requested. Users familiar with the Department structure may type in Department numbers directly. In addition to direct entry, Users may request assistance (using the Lookup button, or F2), to make their Department selection, and launch the Lookup screen. This may be used to search for, filter, and specify Departments. Note that drop-down lists are available to help with selection.

| Home New 🗵                |                           |            |                      |                         |           |     |                    |             |          |
|---------------------------|---------------------------|------------|----------------------|-------------------------|-----------|-----|--------------------|-------------|----------|
| Home Insert               | Page Layout Formu         | las Data   | Review View M        | Aail Merge              |           |     |                    |             |          |
| Special Clipboar          | py<br>ste Special B I U S |            | V A A EEE<br>A V EEE | 🕞 Wrap<br>21 21 🙀 Merge | e Cells v |     | 2 00 00            | Conditional | Format   |
| B6                        | ✓ J <sub>x</sub>          | Search:    |                      | 3                       | 🕀 Quick   | Add |                    |             |          |
| A                         | В                         | Select     | t All Unselect All   |                         |           |     |                    |             |          |
| 1 YEAR<br>2 PERIOD        | 2014<br>April             |            | nt Number            |                         |           |     | Name               |             |          |
| 3 COMPANIES               | *                         | A 00       |                      |                         |           |     | Balance Sheet      |             | <u>^</u> |
| 4                         |                           | 00         |                      |                         |           |     | Balance Sheet      |             |          |
| 5                         |                           | 99         |                      |                         |           |     | Clearing           |             |          |
| 6 100,101,102,104,105,106 | Departments               | 4          |                      |                         |           |     | Dues               |             |          |
| 7                         |                           | 5          |                      |                         |           |     | Other Revenue      |             | =        |
| 8                         |                           | 40         |                      |                         |           |     | Admin              |             |          |
| 9                         |                           | 45         |                      |                         |           |     | Other Expense      |             |          |
| 10                        |                           | 50         |                      |                         |           |     | Clubhouse          |             |          |
| 11                        |                           | 60         |                      |                         |           |     | Golf Course Mainte | enance      |          |
| 12                        |                           | 70         |                      |                         |           |     | Locker Room        |             |          |
| 13                        |                           | 75         |                      |                         |           |     | Tennis             |             |          |
| 14                        |                           | 80         |                      |                         |           |     | Golf Shop          |             |          |
| 15                        |                           | 89         |                      |                         |           |     | Kitchen            |             |          |
| 16                        |                           | 90         |                      |                         |           |     | Food               |             |          |
| 17                        |                           | 01         |                      |                         |           | -   | Poulorado          |             |          |
| 18                        |                           | 0 of 23 ro | ows selected.        |                         |           |     | Sel                | ect 🖉 📿 🤇   | Iancel   |
| 19                        |                           |            |                      |                         |           |     |                    | 1           |          |

Check the box next to the Department(s) desired, or choose "Select All" to have all returned Departments selected.

| 🔛 Lookup Value          |          | - [                     |   |
|-------------------------|----------|-------------------------|---|
| Search:                 | uick Add |                         |   |
| Select All Unselect All |          |                         |   |
| Department Number       |          | Name                    |   |
| 00                      |          | Balance Sheet           | ^ |
| 99                      |          | Clearing                |   |
| 4                       |          | Dues                    |   |
| 5                       |          | Other Revenue           |   |
| 40                      |          | Admin                   |   |
| 45                      |          | Other Expense           | = |
| 50                      |          | Clubhouse               |   |
| 60                      |          | Golf Course Maintenance |   |
| 70                      |          | Locker Room             |   |
| 75                      |          | Tennis                  |   |
| 80                      |          | Golf Shop               |   |
| 89                      |          | Kitchen                 |   |
| 90                      |          | Food                    |   |
| 91                      |          | Beverage                |   |
| n?                      |          | Dan Charle              | ~ |
| 1 of 23 rows selected.  |          | Select Cance            | * |

Selected Department(s) will then populate cell(s) highlighted prior to Department selection.

| B7 | VX                      | ✓ <b>∫</b> x |        |   |
|----|-------------------------|--------------|--------|---|
|    | А                       | В            | С      | D |
| 1  | YEAR                    | 2014         | Туре   |   |
| 2  | PERIOD                  | April        | Year   |   |
| 3  | COMPANIES               | *            | Period |   |
| 4  |                         |              | Value  |   |
| 5  |                         |              |        |   |
| 6  | 100,101,102,104,105,106 | 00           |        |   |

#### Define Column Settings

The Column Settings are in rows 1-4, beginning in Column C. The Column Settings include Type, Year, Period, and Value, and must be set in order for the Report Writer to populate data.

| Ho | me New 🗵                |                  |                           |                    |        |      |                            |               |                       |                      |                             |
|----|-------------------------|------------------|---------------------------|--------------------|--------|------|----------------------------|---------------|-----------------------|----------------------|-----------------------------|
|    | Home Insert             | Page La          | yout Form                 | nulas Data         | Review | View | Mail Merge                 |               |                       |                      |                             |
|    | Lookup<br>Recalculate   | W L              | Calibri                   | V 11 V             |        | ===  | ,                          | Wrap Text     | Text                  |                      |                             |
|    |                         | te Special       | B I <u>U</u> <del>S</del> | <u>⊞ ~ № ~ A</u> ~ |        | EEE  | <u>₽</u> <u>₽</u> <u>₽</u> | Merge Cells Y | <b>%</b> ~ <b>% ,</b> | \$.0 .00<br>.00 \$.0 | Conditional<br>Formatting Y |
|    | Special P Clipboard     | 1                |                           | Font               | ы      |      | Alignment                  | ы             | Numbe                 | er a                 |                             |
| B5 |                         | ✓ J <sub>x</sub> |                           |                    |        |      |                            |               |                       |                      |                             |
|    | A                       |                  | В                         | C                  | D      | E    | F                          | G             | н                     | I J                  | К                           |
| 1  | YEAR                    | 2014             |                           | Туре               |        |      |                            |               |                       |                      |                             |
| 2  | PERIOD                  | April            |                           | Year               |        |      |                            |               |                       |                      |                             |
| 3  | COMPANIES               | *                |                           | Period             |        |      |                            |               | T T                   |                      |                             |
| 4  |                         |                  |                           | Value              |        |      |                            |               |                       |                      |                             |
| 5  | Accounts                | Depa             | artments                  |                    |        |      |                            |               |                       |                      |                             |
| 6  | 100,101,102,104,105,106 | 00               |                           |                    |        |      |                            |               |                       |                      |                             |

#### Type Settings

The Type Settings include Actual or Budget, and may be selected from the drop-down arrow located on the right side of the "Type" cell. The Type Setting must be specified before Year Setting can be designated.

| - | A         | В     | С      |
|---|-----------|-------|--------|
| 1 | YEAR      | 2014  | ACTUAL |
| 2 | PERIOD    | April |        |
| 3 | COMPANIES | *     | ACTUAL |
| 4 |           |       | BUDGET |
| 5 |           |       |        |

Year Settings

The Year Settings displayed depend on the Type Settings selected. For Actuals, Years will display up 15 historical, previous, and current. For Budget, Years will also display one future year.

| 4  | А                       | В           | С                     |        |
|----|-------------------------|-------------|-----------------------|--------|
| 1  | YEAR                    | 2014        | ACTUAL                |        |
| 2  | PERIOD                  | April       | Previous Year         | $\sim$ |
| 3  | COMPANIES               | *           |                       | ^      |
| 4  |                         |             | Current Year          |        |
| 5  |                         |             | Previous Year<br>2017 |        |
| 6  | 100,101,102,104,105,106 | 00          | 2016                  | =      |
| 7  |                         |             | 2015<br>2014          |        |
| 8  |                         |             | 2014                  |        |
| 9  |                         |             | 2012                  |        |
| .0 |                         |             | 2011<br>2010          |        |
| .1 | Accounts                | Departments | 2009                  |        |
| .2 |                         |             | 2008                  | $\sim$ |

Period Settings

Period Settings include Months, Quarters, Days, or Year to Date. To see all options, scroll down on the options scroll bar.

| -        | A                       | В           | С                                 |
|----------|-------------------------|-------------|-----------------------------------|
| 1        | YEAR                    | 2014        | ACTUAL                            |
| 2        | PERIOD                  | April       | Current Year                      |
| 3        | COMPANIES               | *           | ¥                                 |
| 4        |                         |             |                                   |
| 5        |                         |             | Current Period<br>Previous Period |
| 6        | 100,101,102,104,105,106 | 00          | Current Period YTD                |
| 7        |                         |             | Quarter 1                         |
| 8        |                         |             | Quarter 2<br>Quarter 3            |
| 9        |                         |             | Quarter 3<br>Quarter 4            |
| 10       |                         |             | January                           |
| 11       | Accounts                | Departments | February<br>March                 |
| 12<br>13 |                         |             | April                             |
| 13       |                         |             | May 🗹                             |

#### Value Settings

Value Settings are dependent on Type Settings. If Actual, options are: Starting Balance, Ending Balance, Net change, Account Name, Department Name, Account number, or Rollup Name. If Budget, option is \$; the dollar value budgeted.

|    | A                       | В     | с                             | D             |
|----|-------------------------|-------|-------------------------------|---------------|
| 1  | YEAR                    | 2014  | ACTUAL                        |               |
| 2  | PERIOD                  | April | Current Year                  |               |
| 3  | COMPANIES               | *     | Current Period                |               |
| 4  |                         |       |                               | $\overline{}$ |
| 5  |                         |       |                               |               |
| 6  | 100,101,102,104,105,106 | 00    | Starting Balance              |               |
| 7  |                         |       | Ending Balance<br>Net Change  |               |
| 8  |                         |       | Account Name                  |               |
| 9  |                         |       | Department Name               |               |
| 10 |                         |       | Account Number<br>Rollup Name |               |
|    | × .                     | · · · |                               |               |
|    | A                       | В     | С                             | D             |
| 1  | YEAR                    | 2014  | BUDGET                        |               |
| 2  | PERIOD                  | April | Current Year                  |               |
| 3  | COMPANIES               | *     | Current Period                |               |
| 4  |                         |       |                               | $\sim$        |
|    | 1                       |       |                               |               |
| 5  |                         |       | \$                            |               |

Once the above settings are specified, and data exists for the desired parameters, results will populate the grid. The data returned can be formatted, however, cannot be replaced with other values.

| A                 | В         | C                            | D                  | E                  | F          |
|-------------------|-----------|------------------------------|--------------------|--------------------|------------|
| YEAR              | 2016      | ACTUAL                       | ACTUAL             | BUDGET             | ACTUAL     |
| PERIOD            | May       | 2016                         | 2016               | 2015               | 2016       |
| COMPANIES         | *         | Current Period               | Current Period YTD | Current Period YTD | January    |
|                   |           | Account Name                 | Net Change         | \$                 | Net Change |
|                   |           |                              |                    |                    |            |
| 400               | 4         | Dues - Corporate Golf Single |                    |                    |            |
| 401               | 4         | Dues - Corporate Golf Family |                    |                    |            |
| 402               | 4         | Dues - Debt Service          | 17892              |                    | -          |
| 403               | 4         | Dues - Associate             | 6240               |                    |            |
| 407               | 4         | Dues - Surviving Spouse      | 0                  |                    | -          |
| 408               | 4         | Dues - Out of Town           | 0                  | 010                | -          |
| 410               | 4         | Dues - Social                | 295740             |                    |            |
| 412               | 4         | Dues - Intermediate          | 1720               |                    |            |
| 413               | 4         | Dues - Senior                | 62146              |                    |            |
|                   |           |                              | 3173458            | 4225               | 69802      |
| 430               | 99,5      | Green Fee Income             | 25                 | 700                | -          |
| 431               | 99,5      | Cart Fee Income              | 7942.48            | 700                | 51.52      |
| 434               | 99,5      | Golf Shoe Re-Spiking         | 0                  | 1750               | 0          |
| 453               | 99,5      | Range Income                 | 0                  | 2100               | 0          |
| 454               | 99,5      | Club Storage Income          | 0                  | 3750               | 0          |
| 881               | 99,5      | Tournament Income            | 0                  | 0                  | 0          |
|                   |           |                              | 7967.48            | 9000               | 51.52      |
| 451               | 99,5      | Initiation Fees              | 0                  | 2100               | 0          |
| 432,433,460,461,4 | 62,4999.5 | Finance Charge Income        | 102242.12          | 19855              | 0          |

#### Save the Report

To save a report, click on the small arrow shown below, Click "Save As" to save a new report.

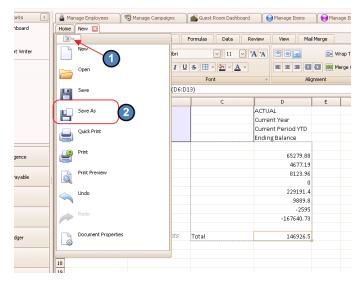

Once report has been saved initially, clicking "Save" thereafter will update existing report with changes made subsequent to initial save.

#### **Other Functionality**

#### Adding Formulas/Headings/Text

In addition to specifying the Sheet, Column and Row Settings, users may utilize cells not populated by the system to add Headings, Subtotals, Formulas, or other Formatting.

| E12 | 12 Sum(E6:E11 |             |                         |   |                |   |  |  |  |  |
|-----|---------------|-------------|-------------------------|---|----------------|---|--|--|--|--|
|     | А             | В           | с                       | D | E              | F |  |  |  |  |
| 1   | YEAR          | 2016        | ACTUAL                  |   | ACTUAL         |   |  |  |  |  |
| 2   | PERIOD        | April       | Current Year            |   | Current Year   |   |  |  |  |  |
| 3   | COMPANIES     | *           | Current Period          |   | Current Period |   |  |  |  |  |
| 4   |               |             | Account Name            |   | Ending Balance |   |  |  |  |  |
| 5   |               |             |                         |   |                |   |  |  |  |  |
| 6   | 100           | 00          | Premier Bank Operating  |   | \$ 32,814.06   |   |  |  |  |  |
| 7   | 101           | 00          | Premier Bank Payroll    |   | \$ 4,677.19    |   |  |  |  |  |
| 8   | 102           | 00          | T Rowe Price            |   | \$ 8,123.96    |   |  |  |  |  |
| 9   | 104           | 00          | Premier Bank - Sweep    |   | \$ 229,191.40  |   |  |  |  |  |
| 10  | 105           | 00          | Petty Cash              |   | \$ 9,889.80    |   |  |  |  |  |
| 11  | 106           | 00          | Petty Cash - Caddy Fund |   | \$ (2,595.00)  |   |  |  |  |  |
| 12  | Accounts      | Departments | Total                   |   | =sum(E6:E11    |   |  |  |  |  |
| 13  |               |             |                         |   |                |   |  |  |  |  |

For instance, in the above example, column D was added to insert additional formatting/shading, and row 12 was utilized to Total the Amounts pulled from the system in rows 6-11). Note a formula (similar to Excel) has been added in cell E12.

*Tip:* Variance Columns are often utilized to compare one month's results with another. Report Headings, and Subtotals/Totals are added frequently to further highlight results returned.

To insert customized text/formulas:

Into a Row, Columns A and B of that row must be blank.

(ie - Row 12, Columns A and B had no Accounts or Departments specified.)

Into a Column, Rows 1-4 of that column must be blank.

(ie - Column D, Rows 1-4 had not had Type, Year, Period, or Value specified.)

In addition to having formulas reference cells on the current sheet, formulas may also include cells on other tabs within the Workbook. To link to a cell on another tab within the workbook, the current cell must contain "=", the name of the other tab, "!", the cell desired (Column and Row).

The following example shows a formula in cell D6 of the current, "Income by type" tab summing together two cells (D7 & D8) from a different tab, named, "Income." When referencing other cells, the data must be physically typed into the cell (rather than referenced by clicking on the cell in the other tab).

| 00  | Dacto         | Copy<br>Paste Special | BIU      | <u>I</u> <del>S</del> ⊞ ~ <b>∑</b> ~ <u>A</u> ~ | EEE            | •   |
|-----|---------------|-----------------------|----------|-------------------------------------------------|----------------|-----|
|     | Special Clipt | oard                  |          | Font                                            | × Aliç         | gnm |
| 06  |               | ×                     | SUM(Inco | me!D7+Income!D8)                                |                |     |
|     | A             |                       | в        | С                                               | D              | _   |
| 1   | YEAR          | 2015                  |          | ACTUAL                                          | ACTUAL         | _   |
| 2   | PERIOD        | May                   |          | 2015                                            | Current Year   |     |
| 3   | COMPANIES     | *                     |          | Current Period                                  | Current Period |     |
| 4   |               |                       |          | Account Name                                    | Ending Balance |     |
| 5   |               |                       |          |                                                 |                |     |
| 6   | Accounts      | Depai                 | tments   | Dues - Corporate                                | 264180         |     |
| 7   | 412           | 4                     |          | Dues - Intermediate                             | 12180          |     |
| 8   | 413           | 4                     |          | Dues - Senior                                   | 46308          |     |
| 9   | 407           | 4                     |          | Dues - Surviving Spouse                         | 0              |     |
| 10  | 403           | 4                     |          | Dues - Associate                                | 20750          |     |
| 11  |               |                       |          |                                                 |                |     |
| 12  |               |                       |          |                                                 |                |     |
| 13  |               |                       |          |                                                 |                |     |
| 14  |               |                       |          |                                                 |                |     |
| 15  |               |                       |          |                                                 |                |     |
| 16  |               |                       |          |                                                 |                |     |
| 17  |               |                       |          |                                                 |                |     |
| 18  |               |                       |          |                                                 |                |     |
| 19  |               |                       |          |                                                 |                |     |
| 20  |               |                       |          |                                                 |                |     |
| 21  |               |                       |          |                                                 |                |     |
| 22  |               |                       |          |                                                 |                |     |
| 23  |               |                       |          |                                                 |                |     |
| 24  |               |                       |          |                                                 |                |     |
| 25  |               |                       |          |                                                 |                |     |
| 26  |               |                       |          |                                                 |                |     |
| 27  |               |                       |          |                                                 |                |     |
| 28  |               |                       |          |                                                 |                |     |
| 144 | Income        | Income by typ         | ) +      |                                                 |                |     |

As expected, the formula in cell D6 above returns the total of the two types of Corporate Dues from the "Income" tab. (18490 + 245690 = 264180 as displayed on the "Income by type" tab.)

| 🗞 Red  |             | Сору          |              |                              |            |                    |   |
|--------|-------------|---------------|--------------|------------------------------|------------|--------------------|---|
| 🎝 Dril | I Down      | Paste Special | B I <u>U</u> | <del>S</del> ⊞ × <u>A</u> ×  | ĒΞ         | 🗏 🛃 🛃 💀 Merge Cell | s |
| Spec   | ial × Clipt | oard          |              | Font »                       |            | Alignment          |   |
| 07     |             | × 🗸 🖍 1       | 8490         |                              |            |                    |   |
| 4      | A           |               | В            | с                            |            | D                  |   |
| 1 YEA  | AR          | 2015          |              | ACTUAL                       |            | ACTUAL             |   |
| 2 PEF  | NOD         | May           |              | 2015                         |            | 2015               |   |
| 3 COI  | MPANIES     | *             |              | Current Period               |            | Current Period YTD |   |
| 4      |             |               |              | Account Name                 |            | Net Change         |   |
| 5      |             |               |              |                              |            |                    |   |
| 6      |             |               |              |                              |            |                    |   |
| 7 400  |             | 4             |              | Dues - Corporate Golf Single | (          | 18490              |   |
| 8 401  |             | 4             |              | Dues - Corporate Golf Family | , <b>(</b> | 245690             | J |
| 9 412  |             | 4             |              | Dues - Intermediate          |            | 780                |   |
| 10 413 |             | 4             |              | Dues - Senior                |            | 2982               |   |
| 11 407 | ,           | 4             |              | Dues - Surviving Spouse      |            | 0                  |   |
| 12 403 |             | 4             |              | Dues - Associate             |            | 2030               |   |
| 13     |             |               |              |                              |            |                    |   |
| 14     |             |               |              |                              |            |                    |   |
| 15     |             |               |              |                              |            |                    |   |
| 16     |             |               |              |                              |            |                    |   |
| 17     |             |               |              |                              |            |                    |   |
| 18     |             |               |              |                              |            |                    |   |
| 19     |             |               |              |                              |            |                    |   |
| 20     |             |               |              |                              |            |                    |   |
| 21     |             |               |              |                              |            |                    |   |
| 22     |             |               |              |                              |            |                    |   |
| 23     |             |               |              |                              |            |                    |   |
| 24     |             |               |              |                              |            |                    |   |
| 25     |             |               |              |                              |            |                    |   |
| 26     |             |               |              |                              |            |                    |   |
| 27     |             |               |              |                              |            |                    |   |
| 28     |             |               |              |                              |            |                    |   |

The "Income" Tab below shows the source data.

The tabs along the top (above the ribbon bar) display functionality (similar to Excel) built into the Financial Report Writer. Clicking on a Tab will return a ribbon bar with features pertaining to that tab.

|    |                | rt Page I             | Layout F      | ormulas Data             | Review V      | iew Mail Merge     |
|----|----------------|-----------------------|---------------|--------------------------|---------------|--------------------|
| 3  | Drill Down     | Copy<br>Paste Special | Calibri B I U | ✓ 11 ✓ S □ ✓ ▲ ✓         |               |                    |
| C6 | Special Clipbe |                       | )ues Income   | Font<br>by Type May 2015 | 2             | Alignment          |
|    |                |                       |               |                          |               | 1 1                |
| 4  | A              |                       | В             | С                        |               | D                  |
| 1  | YEAR           | 2015                  |               | ACTUAL                   |               | ACTUAL             |
| 2  | PERIOD         | May                   |               | 2015                     |               | 2015               |
| 3  | COMPANIES      | *                     |               | Current Period           |               | Current Period YTD |
| 4  |                |                       |               | Account Name             |               | Net Change         |
| 5  |                |                       |               | Ŷ                        | our Country C | lub                |
| 6  | Accounts       | Depar                 | tments        | Dues Inc                 | come by Type  | May 2015           |
| 7  |                |                       |               |                          |               |                    |
| 8  | 400,401        | 4                     |               | Dues - Corporate G       | olf Single    | 264180             |
| 9  | 412            | 4                     |               | Dues - Intermediat       | e             | 780                |
| 10 | 413            | 4                     |               | Dues - Senior            |               | 2982               |
| 11 | 407            | 4                     |               | Dues - Surviving Sp      | ouse          | 0                  |
| 12 | 403            | 4                     |               | Dues - Associate         |               | 2030               |
| 10 | 1              |                       |               |                          |               |                    |

Home Tab: Some common features available on the Home tab include Font Formatting options, Alignment options, and more.

In this example, cells containing the Title of the Club have been selected, merged, and bolded for emphasis to improve the appearance of the report.

| 0  | Recalculate | Pacte | Copy<br>Paste Special | BIU         | S ⊞ ~ ∑ ~ A ~                | 토 프 크 린 린 텔 Merge Cells ~ |
|----|-------------|-------|-----------------------|-------------|------------------------------|---------------------------|
|    | Special ×   | Clipb |                       | 3           | Font ×                       | Alignment 2               |
| C5 |             |       | × ✓ fx Y              | our Country | Club                         |                           |
|    | A           |       |                       | В           | с                            | D E                       |
| 1  | YEAR        |       | 2015                  |             | ACTUAL                       | ACTUAL                    |
| 2  | PERIOD      |       | May                   |             | 2015                         | 2015                      |
| 3  | COMPANIE    | S     | *                     |             | Current Period               | Current Period YTD        |
| 4  |             |       |                       |             | Account Name                 | Net Change                |
| 5  | Acco        | ounts | Depai                 | rtments     | Your Count                   | try Club (1)              |
| 6  |             |       |                       |             | Dues Income by T             | ype May 2015              |
| 7  |             |       |                       |             |                              |                           |
| 8  | 400,401     |       | 4                     |             | Dues - Corporate Golf Single | 264180                    |
| 9  | 412         |       | 4                     |             | Dues - Intermediate          | 780                       |
| 10 | 413         |       | 4                     |             | Dues - Senior                | 2982                      |
| 11 | 407         |       | 4                     |             | Dues - Surviving Spouse      | 0                         |
| 12 | 403         |       | 4                     |             | Dues - Associate             | 2030                      |
| 13 |             |       |                       |             |                              |                           |

When merging, note that options for how the cells will display after merging are available for selection by clicking on the arrow next to the Merge Cells button. Merge & Center is a popular option for displaying titles.

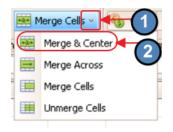

Page Layout Tab: Another popular tab is the Page layout tab which contains the ability to set Margins, Orientation and other key page features.

To set a Margin, from the Page Layout tab, click on the "Margins" button and then select appropriate margin from the list, "Normal, Wide, or Narrow".

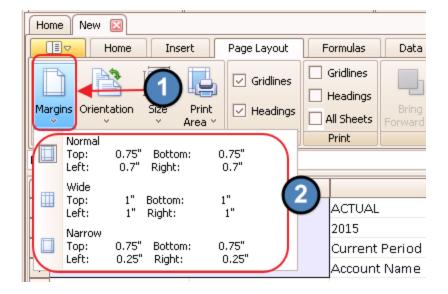

In addition to the top tabs, right-clicking on a cell in the customizable portion of the grid, launches familiar functions.

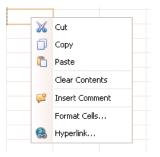

#### Drilling Down

The Drill Down function allows users to identify the information supporting the numbers pulled into the Financial Report Writer. To drill down into a report, click on an amount, and then select Drill Down button, or hit the "F3" key.

| Home New 🗵                                       |                                 |                                                          |                                           |            |
|--------------------------------------------------|---------------------------------|----------------------------------------------------------|-------------------------------------------|------------|
| Home                                             | Insert Page Layou               | it Formulas Data I                                       | Review View                               | Mail Merge |
| C Lookup<br>C Recalculate<br>Drill Down<br>Paste | Cut Ca<br>Copy<br>Paste Special |                                                          | 'A'A ===                                  |            |
| Special                                          | Clipboard                       | Font                                                     | ы                                         | Alignment  |
|                                                  |                                 |                                                          |                                           |            |
| A A I YEAR                                       | Choose Dr                       | ill Down, or hit "F                                      |                                           | E          |
|                                                  |                                 | -                                                        | -                                         | E          |
| 1 YEAR                                           | 2016                            | ACTUAL                                                   | ACTUAL                                    | E          |
| 1 YEAR<br>2 PERIOD                               | 2016<br>March                   | ACTUAL<br>Current Year                                   | ACTUAL<br>Previous Year                   | E          |
| 1 YEAR<br>2 PERIOD<br>3 COMPANIES                | 2016<br>March                   | ACTUAL<br>Current Year<br>Current Period                 | ACTUAL<br>Previous Year<br>Current Period | E          |
| 1 YEAR<br>2 PERIOD<br>3 COMPANIES<br>4           | 2016<br>March                   | ACTUAL<br>Current Year<br>Current Period                 | ACTUAL<br>Previous Year<br>Current Period | 2982       |
| 1 YEAR<br>2 PERIOD<br>3 COMPANIES<br>4<br>5      | UI6<br>March<br>*               | ACTUAL<br>Current Year<br>Current Period<br>Account Name | ACTUAL<br>Previous Year<br>Current Period |            |

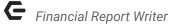

General Ledger Transaction Screen will open, and allow for further investigation. Details will be listed below headings, and further drill-down/research (into batches, for instance) may be performed.

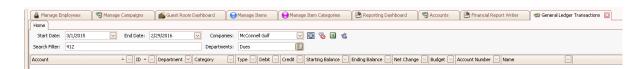

#### Statistical Functions

In addition to general statistical functions, the product also has unique Clubessential functions built in to report on additional data such as cover counts, rounds, etc. Click on the "Function" key, and look for the "CE" prefix to help identify these functions.

| Ho       | ne New 🔯        |       |                |                     |              |       |       |          |              |                        |             |                |         |     |          |
|----------|-----------------|-------|----------------|---------------------|--------------|-------|-------|----------|--------------|------------------------|-------------|----------------|---------|-----|----------|
| 0        |                 |       |                |                     |              |       | =     |          |              |                        | Condit      |                |         |     |          |
| · · ·    | Drill Down      |       | BIU            |                     |              | E I   |       |          |              | 9 (\$0,00<br>.00 \$0.0 |             |                |         | Bad |          |
|          | 5pecial × Clipb |       |                | Font                | и            | Aligr | nment | ы        | Nu           | mber                   | ы           |                | Styles  | ;   |          |
|          |                 |       |                |                     |              |       |       |          |              |                        |             |                |         |     |          |
|          | A               |       | в              | с                   | D            |       | E     | F        | G            | н                      | I           | J              | К       |     | L        |
| 1        | YEAR            | 2016  | <b>\</b>       | ACTUAL              | ACTUAL       |       |       | Insert F | unction      |                        |             |                |         |     | ×        |
| 2        | PERIOD          | March |                | Current Year        | Previous Ye  | ar    |       |          | _            |                        |             |                |         |     |          |
| 3        | COMPANIES       | *     | $(\mathbf{U})$ | Current Period      | Current Peri | od    |       | Categor  | y: All       |                        |             |                |         |     |          |
| 4        |                 |       | -              | Account Name        | Net Change   |       |       | Select a | function:    |                        |             |                |         |     |          |
| 5        |                 |       |                |                     |              |       |       | BITXOR   |              |                        |             |                |         |     |          |
|          | 413             | 4     |                | Dues - Senior       |              | 2982  |       | CEASSE   |              |                        |             |                |         |     |          |
|          | 412             | 4     |                | Dues - Intermediate |              | 780   |       | CECAR    | TROUNDS      | _                      |             |                |         |     |          |
| 8        |                 |       |                |                     |              |       |       | CECOV    | ERS          |                        | _           | _              |         |     |          |
| 9        | 6 + -           | 0     |                |                     |              |       |       | CEEQU    | TYLESSPL     |                        |             | 2              |         |     |          |
| 10       | Accounts        | Depar | tments         |                     |              |       |       |          |              |                        |             |                |         |     | <b>v</b> |
| 11<br>12 |                 |       |                |                     |              |       |       | ABS(nu   | mber)        |                        |             |                |         |     |          |
| 12       |                 |       |                |                     |              |       |       | Returns  | the absolute | value of a nur         | mber, a num | ber without it | s sign. |     |          |
| 14       |                 |       |                |                     |              |       |       |          |              |                        |             |                |         |     |          |
| 15       |                 |       |                |                     |              |       |       |          |              |                        |             |                |         |     |          |
| 16       |                 |       |                |                     |              |       |       |          |              |                        |             |                |         |     |          |
| 17       |                 |       |                |                     |              |       |       |          |              |                        |             | OK             |         | Can |          |
| 18       |                 |       |                |                     |              |       |       |          |              |                        |             | OK             |         | Can | e        |
| 19       |                 |       |                |                     |              |       |       |          |              |                        |             |                |         |     |          |

#### **Print the Report**

Set Print Area

To designate a portion of the report for printing, highlight the desired area to print. Then, go to the "Page Layout" tab, choose the "Print Area" button, and click the "Set Print Area" option.

| 2  | Financial Report Writer 🛽 🛽 | 3               |                  |     |                       |                       |                    |                    |                  |   |
|----|-----------------------------|-----------------|------------------|-----|-----------------------|-----------------------|--------------------|--------------------|------------------|---|
| Ho | ome report writer test 🛽    | exa             | mple 区           | ~   |                       |                       |                    |                    |                  |   |
| (  | Home Ins                    | ert             | Page Layout      | 2)。 | ormulas               | Data Review           | View Mail Merge    |                    |                  |   |
| Ma |                             | Print<br>Area Y | Gridlines        | И   | Fridlines<br>Headings | Bring<br>Forward ×    | rd                 |                    |                  |   |
|    | Page Setup                  | <b>12</b>       | 5et Print Area   |     | (4)_                  | Arrange               |                    |                    |                  |   |
| :5 |                             |                 | Clear Print Area |     | <u> </u>              |                       |                    |                    |                  |   |
| 4  | A                           |                 | В                |     |                       | с                     | D                  | E                  | F                | G |
| 1  | YEAR                        | 2015            | i                |     | ACTUAL                |                       | ACTUAL             | BUDGET             | ACTUAL           |   |
| 2  | PERIOD                      | May             |                  |     | 2015                  |                       | 2015               | 2015               | 2016             |   |
| 3  | COMPANIES                   | *               |                  |     | Current               | Period                | Current Period YTD | Current Period YTD | May              |   |
| 4  |                             |                 |                  | 4   | Account               | Name                  | Net Change         | Ś                  | Net Chang        | e |
| 5  | Accounts                    |                 | Departments      |     |                       |                       |                    |                    | Actual           |   |
| 6  |                             |                 |                  |     |                       |                       | Actual 2015 YTD    | Budget 2015 YTD    | May 2015         |   |
| 7  | 400                         | 4               |                  | - 1 | Dues - C              | Corporate Golf Single | 18490              | 300                | 0                |   |
| 8  | 401                         | 4               |                  | 1   | Dues - C              | Corporate Golf Family | 245690             | 300                | 0                |   |
| _  | 402                         | 4               |                  | -   |                       | ebt Service           | 17955              |                    | -                |   |
| _  | 403                         | 4               |                  |     | Dues H                | ighlight Area t       | o Print by Sele    | cting with Mo      | use <sup>0</sup> |   |
| _  | 407                         | 4               |                  |     |                       |                       |                    |                    |                  |   |
| _  | 408                         | 4               |                  | - 1 |                       | Out of Town           | 0                  | 525                |                  |   |
| _  | 410                         | 4               |                  | - 1 | Dues - S              |                       | 36975              |                    | -                |   |
| _  | 412                         | 4               |                  |     |                       | ntermediate           | 780                |                    | -                |   |
| _  | 413                         | 4               |                  | -   | Dues - S              | enior                 | 2982               |                    |                  |   |
| 16 |                             |                 |                  |     | Totals                |                       | 324902             | 4225               | 0                |   |

Fit to Page

To specify the report print to designated number of pages, check the "Fit to Page" box. Then populate the "Fit Height" and/or "Fit Width" fields as required. In the example below, the report contents will print on two pages; however, all columns of the report will be visible on both pages.

| Home New 🛛                             |             |                       | u,              |
|----------------------------------------|-------------|-----------------------|-----------------|
| Home Insert                            | Page Layout | Formulas Data Review  | View Mail Merge |
| Margins Orientation Size Print<br>Area | Gridlines   | Gridlines Fit to Page | E Send Backward |
| Page Setup                             | Show        | Print                 |                 |

**Print Preview** 

To preview how the report will print, click the icon as shown, and select "Print Preview."

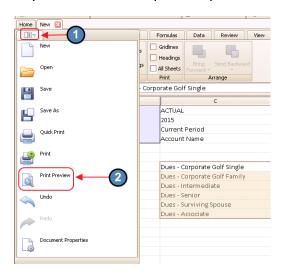

Report will then display.

Note: Page numbers will be displayed in the bottom left hand corner of the screen.

| ß                             | Preview                                                        |  |
|-------------------------------|----------------------------------------------------------------|--|
|                               |                                                                |  |
| Print Page Page Page Page     |                                                                |  |
| Print Page Setup > Navigation | Zoom Page Background Export Close                              |  |
|                               |                                                                |  |
|                               |                                                                |  |
|                               | Dues - Corporate Golf Single 18490                             |  |
|                               | Dues - Corporate Golf Family 245690<br>Dues - Intermediate 780 |  |
|                               | Dues - Senior 2982                                             |  |
|                               | Dues - Surviving Spouse 0<br>Dues - Associate 2030             |  |
|                               | pues - Associate 2030                                          |  |
|                               |                                                                |  |
|                               |                                                                |  |
|                               |                                                                |  |
|                               |                                                                |  |
|                               |                                                                |  |
|                               |                                                                |  |
|                               |                                                                |  |
|                               |                                                                |  |
|                               |                                                                |  |
|                               |                                                                |  |
|                               |                                                                |  |
|                               |                                                                |  |
|                               |                                                                |  |
|                               |                                                                |  |
|                               |                                                                |  |
|                               |                                                                |  |
| Page 1 of 1                   |                                                                |  |
|                               |                                                                |  |

#### Add Headers/Footers

Within the Print Preview screen, click on the "Header/Footer" button to launch the "Header and Footer" screen.

| 9                                                                                                    |                                                                                                    |
|----------------------------------------------------------------------------------------------------|----------------------------------------------------------------------------------------------------|
| Print Puter Page Setup Next Last Page Next Last Page Next Next Last Page Next Next Last Page Next Next Last Page Next Next Next Last Page Next Next Next Next Next Next Next Nex | Many Pages Zoom Out Zoom     Image Color       Zoom     Page Background                                                                                                    |
|                                                                                                    | 2<br>Actual 2015 YTD Budget 2015 YTD May 2015<br>Dues - Corporat<br>Dues - Corporat<br>Header and Footer<br>Dues - Sasciat<br>Dues - Sasciat<br>Dues - Survivin<br>Dues - Survivin<br>Creen Fee Incom<br>Golf Shoe Re-S<br>Range Income<br>Cub Storage Income<br>Cub Storage Incom |

The six boxes represent the Left, Middle and Right Headers, and the Left, Middle and Right Footers. Click the box to denote Header location, and then select (or type) the information to populate. The information inserted (or typed) will then display on that area of the page.

In the below example, the following icons were utilized to populate the information within the various boxes. Hovering over an icon displays its description. Available options are: Page #, # of Pages, Page # of # pages, Date Printed, Time Printed, UserName, Image, Align Top, Align Middle, Align Bottom, Font. Click "OK" when finished.

| Header and Footer   |            |        |                                  |
|---------------------|------------|--------|----------------------------------|
| 🖉 🗟 🔂 🖸 🚨 💷         | - 🗐 🕂 🛛    | D Font | Microsoft Sans Serif, 8.25pt …   |
| O Header:           |            |        |                                  |
|                     | $\searrow$ |        |                                  |
| Footer:             |            |        |                                  |
| [Page # of Pages #] |            |        | [Date Printed]<br>[Time Printed] |
|                     |            |        |                                  |
|                     | 3_         |        | OK Cancel                        |

The defined Header(s) and/or Footer(s) display in the Print Preview window.

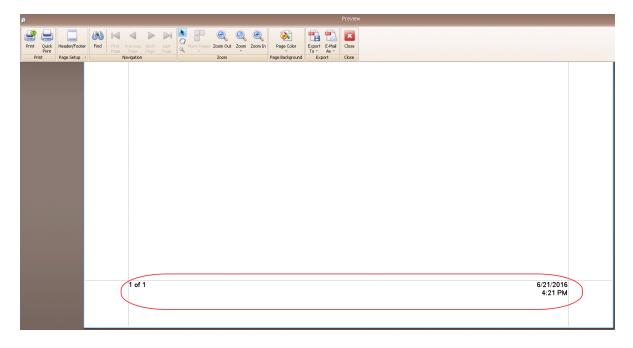

#### Print/Quick Print

Once Print Preview appears proper, click "Print" (or click "Quick Print" to automatically send report to default printer). Once "Print" is selected, choose or confirm desired Printer, adjust any other settings as needed, then select "Print" to send job to specified Printer.

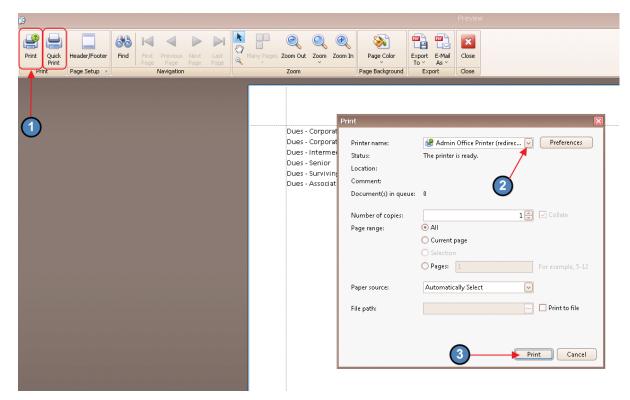

#### Print Entire Workbook at Once

To print the entire Workbook at one time, go to "Page Setup" tab, and ensure the "All Sheets" button is selected.

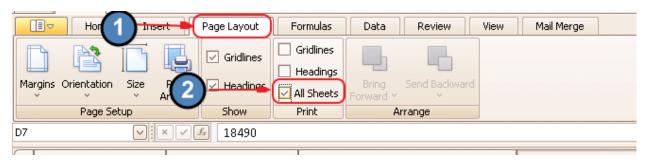

# Create a Report from Existing Excel Report

To utilize an existing Excel report to get started, click, "Open", and select Excel report file. Once file opens, Accounts, Departments, and other Parameters may be specified to populate the data within the already formatted report.

| 🔒 Manage Er      | nployees  | 1            | Manage Campaigns                                                                                                    | Guest Roo         | om Dashboard      | Ma     | anage Items    | Manage Item Categorie | s          | Reporting Dashboard                         | Kara 🐯 |
|------------------|-----------|--------------|----------------------------------------------------------------------------------------------------|-------------------|-------------------|--------|----------------|-----------------------|------------|---------------------------------------------|--------|
| Home             |           |              |                                                                                                    |                   |                   |        |                | <u> </u>              |            |                                             |        |
| New Edit         | Open      | Delete       |                                                                                                    |                   |                   |        |                |                       |            |                                             |        |
| Filename         | Path      | $\leftarrow$ |                                                                                                    |                   | Last Modified     |        |                |                       |            |                                             |        |
| report writer te | st C:\Use | ers\admin    | istrator\Documents\repor                                                                                                    | t writer test.xls | × 6/10/2016       |        |                |                       |            |                                             |        |
| example          | C:\Use    | ers\admir    | 💠 Select a Financial                                                                                                    | Report            |                   |        |                |                       |            |                                             | ×      |
|                  |           |              | 💮 🖉 🕨 • Ni                                                                                                    | etwork 👻 CLUBS    | 50FT + Clubsoft + | Report | s 🕶 Checks 🕶 \ | /endor 👻              | Se Se      | arch Vendor                                 | 2      |
|                  |           |              | Organize 🔻 New f                                                                                                    | older             |                   |        |                |                       |            | :== •                                       |        |
|                  |           |              | ☆ Favorites                                                                                                    |                   |                   |        | Name *         |                       |            | Date modified                               | Туре   |
|                  |           |              | Desktop<br>Downloads<br>Recent Places<br>Documents<br>Music<br>Places<br>Videos<br>Recent Places<br>Music<br>Places<br>Videos<br>Recent Places<br>Videos<br>Recent Places<br>Videos<br>Recent Places<br>Videos<br>Recent Places<br>Videos<br>Recent Places<br>Videos<br>Recent Places<br>Videos<br>Recent Places<br>Videos<br>Recent Places<br>Videos |                   |                   |        |                | No items mat          | ch your si | earch.                                      |        |
|                  |           |              | 🙀 Network                                                                                                    |                   |                   |        |                |                       |            |                                             |        |
|                  |           |              |                                                                                                    |                   |                   |        | •              |                       |            |                                             | Þ      |
|                  |           |              |                                                                                                    | File name:        |                   |        |                |                       | • Exc      | el Files (*.xl*, *.xlsx, *.xlsr<br>Open Can |        |

# Open an Existing Financial Report Writer Report

To Open/Edit an existing Financial Report Writer report, highlight desired file, and click, "Edit."

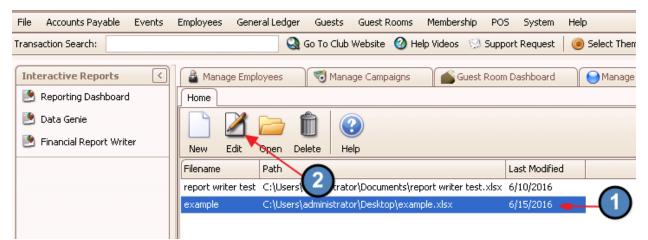